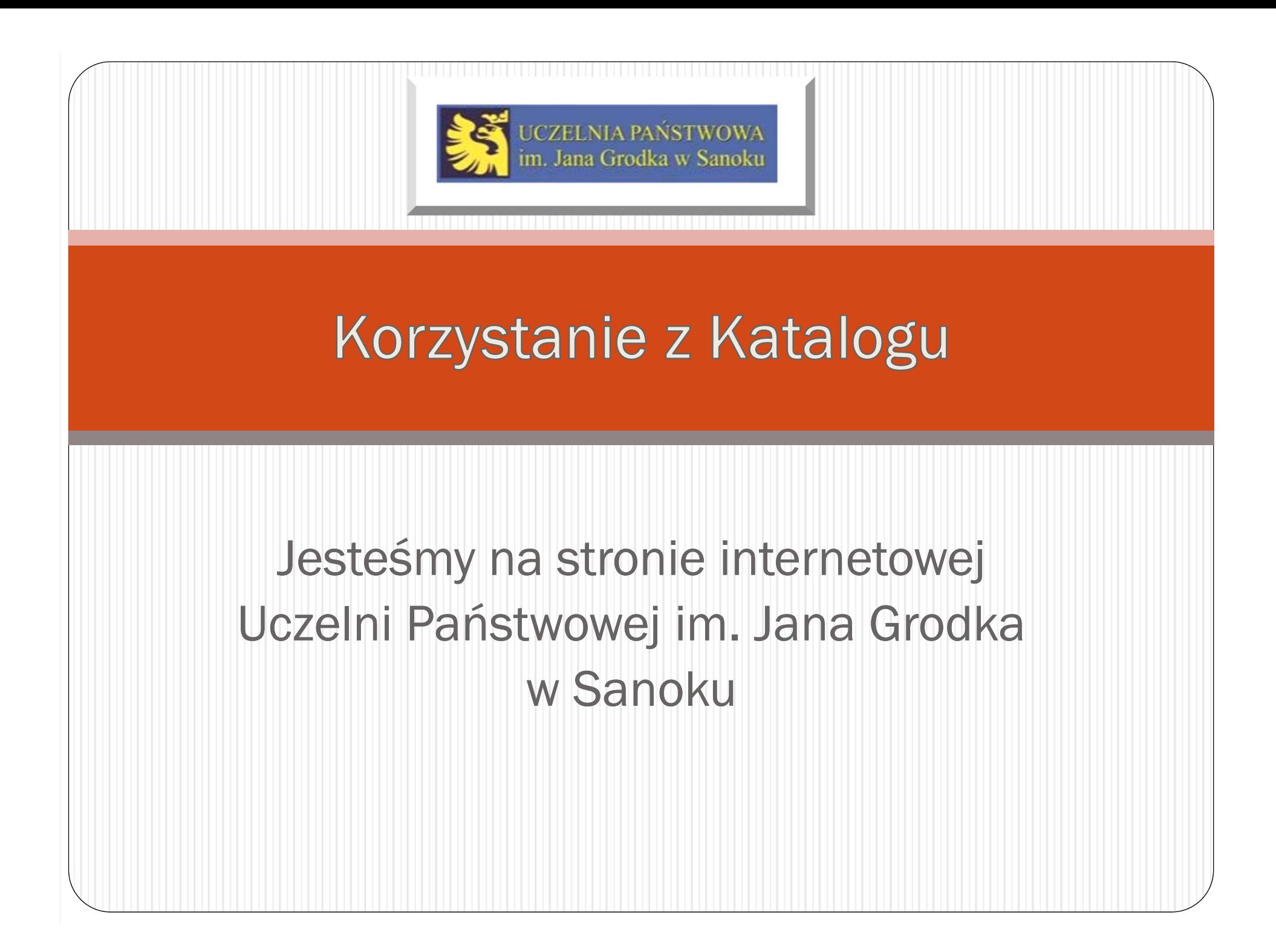

## Szukamy Biblioteki za pomocą:

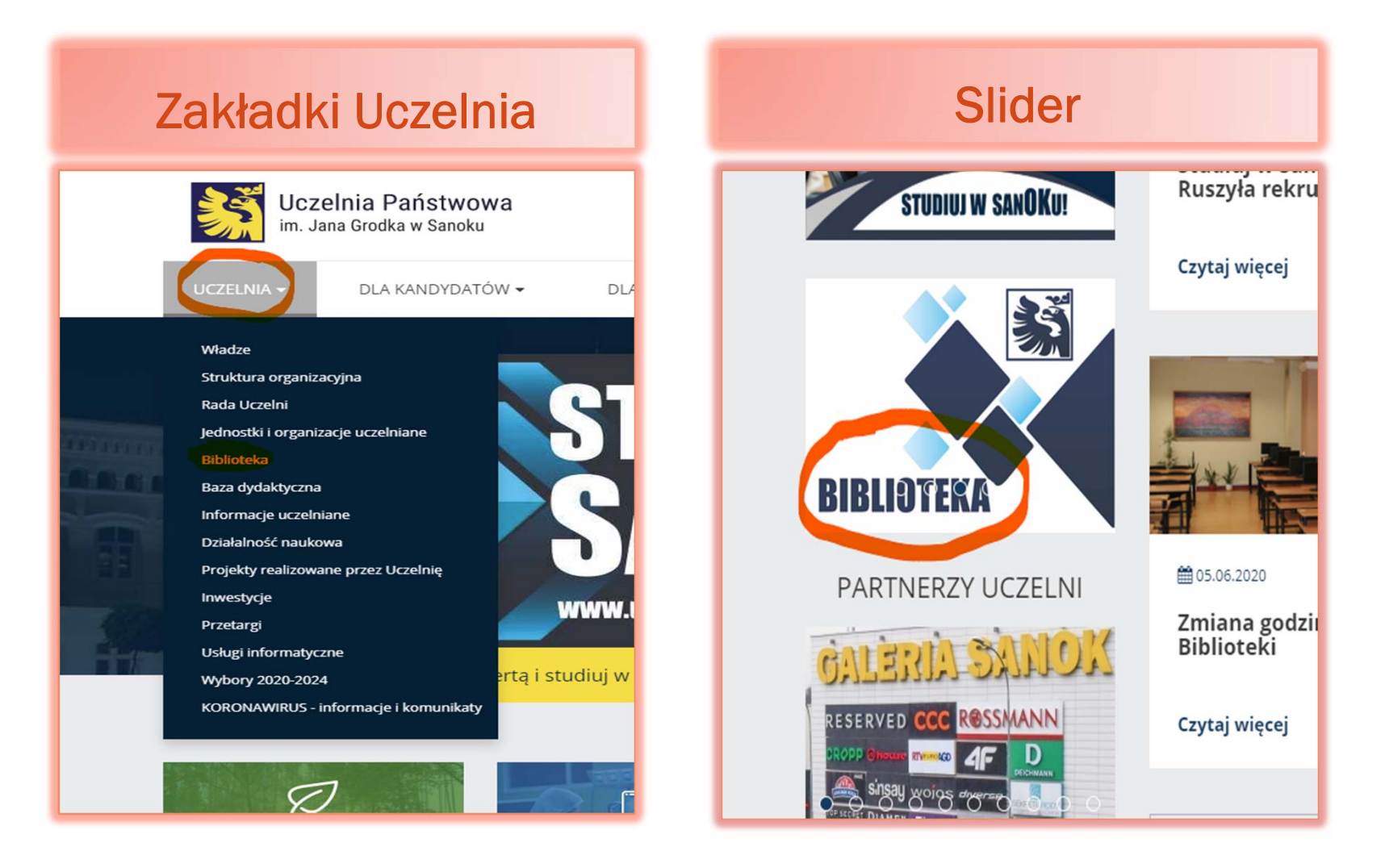

# Otwórz Katalog Księgozbioru

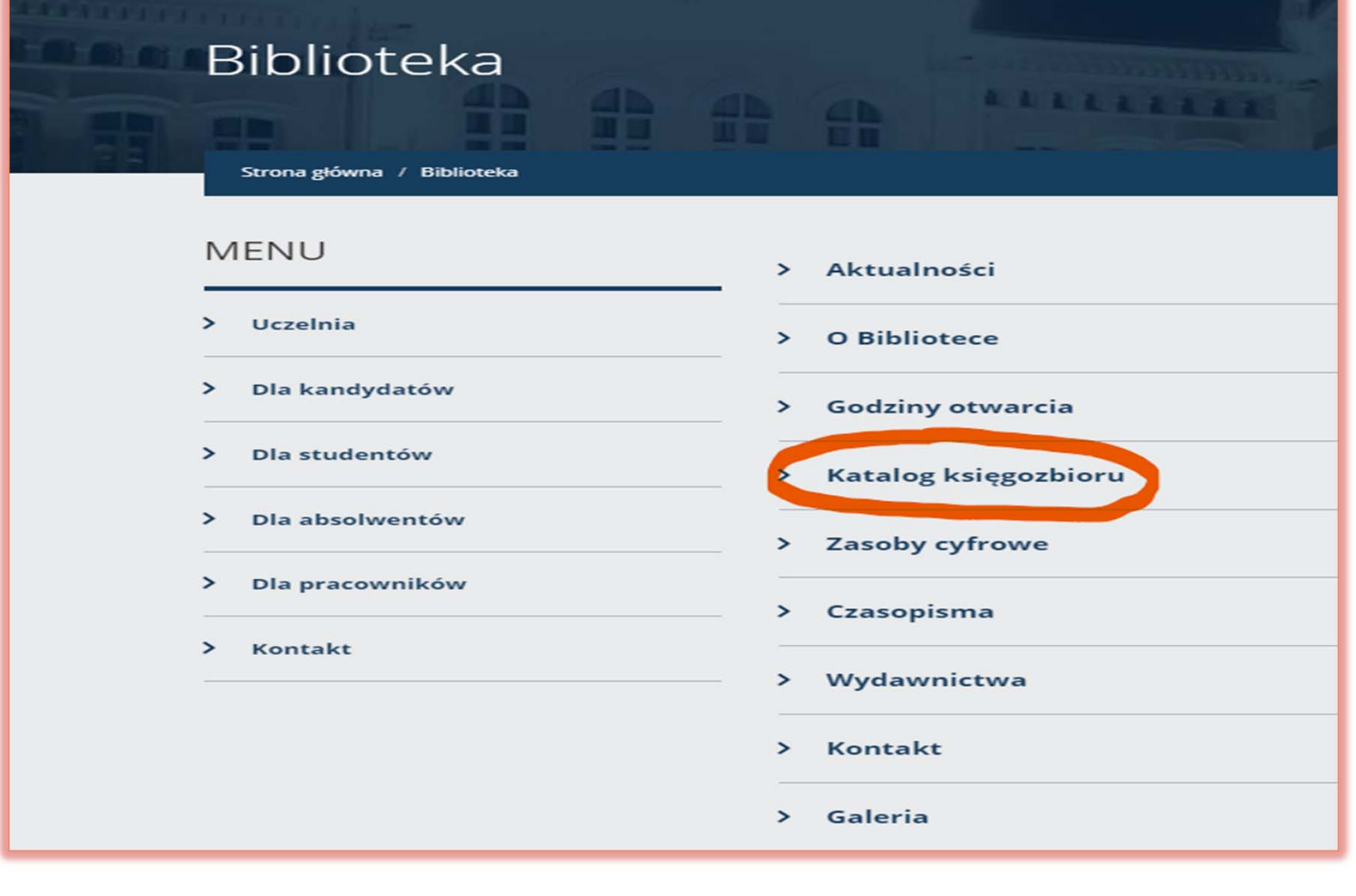

![](_page_3_Picture_40.jpeg)

### Odszukaj książki

- • Bez logowania, przy zastosowaniu 8 kategorii, które możesz odpowiednio łączyć i rozdzielać.
- • Po zalogowaniu się na swoje konto, za pomocą adresu e-mail, podanego przy zapisie do Biblioteki Uczelnianej.

![](_page_4_Picture_0.jpeg)

# Zdecyduj

#### Z logowaniem

#### Hasło do logowania dostajesz przy zapisie do Biblioteki, na adres e-mail

(to hasło jest jednorazowe, należy je zmienić i zapamiętać ).

![](_page_5_Picture_136.jpeg)

#### Bez logowania

Książki możesz odszukać po wybraniu kategorii:

- Tytuł
- $\bullet$ Autor
- 0 Temat
- 0 Tytuł serii
- 0 Instytucje
- 0 Nazwa imprezy
- 0 Wydawca
- 0 ISBN Międzynarodowy Znormalizowany Numer Książki z ang. International Standard Book Number . Znajdziesz go na odwrocie strony tytułowej lub na okładce.

# Przykład z logowaniem

#### Taka strona pojawi się po wciśnięciu zakładki KONTO

![](_page_6_Picture_2.jpeg)

Pamiętaj, że oprócz możliwości bezpośredniego wyszukiwania zagadnień TUTAJ mamy opcję swobodnego zarządzania swoim kontem bibliotecznym.

![](_page_7_Picture_1.jpeg)

Jeżeli zalogowałeś/aś się po raz pierwszy najpierw zmień hasło. Po zmianie hasła możesz utworzyć swój profil, sprawdzić wypożyczenia i prolongować , zobaczyć pozycje oczekujące na wypożyczenie oraz te, które wcześniej zarezerwowałeś/aś, skontrolować tytuły zwrócone, rozliczenia z Biblioteką i zapytania.

# Prolongowanie

![](_page_9_Picture_4.jpeg)

## Wyszukiwanie i rezerwowanie

W katalogu ksi ęgozbioru wci śnij wyszukiwanie zaawansowane. Wybierz kategori ę według której chcesz szuka ć zagadnie ń np. temat,

wprowadź frazę np. medycyna - filozofia i wciśnij szukaj →

![](_page_10_Picture_3.jpeg)

Otrzymaliśmy 3 wyniki. Wybieramy książkę, dodajemy do koszyka i możemy dalej wyszukiwać lub od razu wciskamy wypożycz. Twój wybór powinien zostać umieszczony w pozycjach oczekujących.

![](_page_11_Figure_1.jpeg)

W wyszukiwaniu zaawansowanym mo żesz tak że łączy ć kategorie za pomocą symbolu $+$ 

Potem post ępuj tak, jak opisano w poprzednim slajdzie.

NP.Autor: **Ciechaniewicz** WiesławaTemat: Piel ęgniarstwo Szukaj →

Po zako ńczonej pracy wyloguj si ę z konta.

![](_page_12_Picture_4.jpeg)

![](_page_13_Picture_0.jpeg)

### Dziękujemy za uwagę!

Pracownicy Biblioteki Uczelnianej.